# **Lab 1.3: Authentication Methods**

• How to view SSO and CustomerID logs

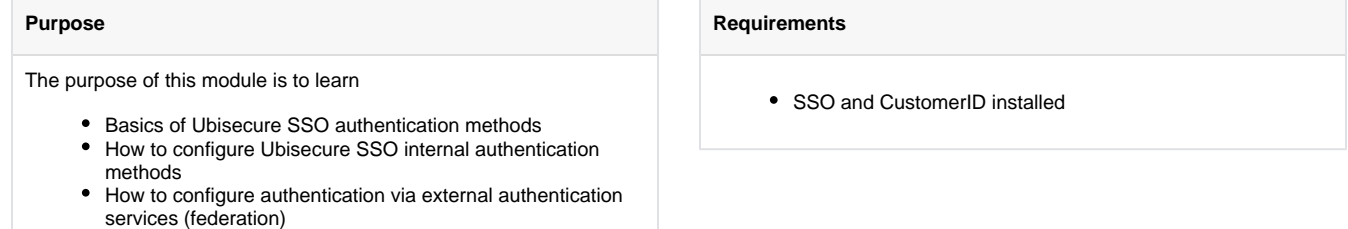

Ubisecure Identity Server supports an extensive list of authentication methods. The article [Authentication methods - SSO](https://developer.ubisecure.com/docs/display/IDS20191/Authentication+methods+-+SSO) shows how to configure the most common authentication methods.

The external authentication methods can be divided into a few main categories: Verified IDs & Regional IDs, Enterprise identities, Social identities, and Stronger assurance methods. Here are some common examples:

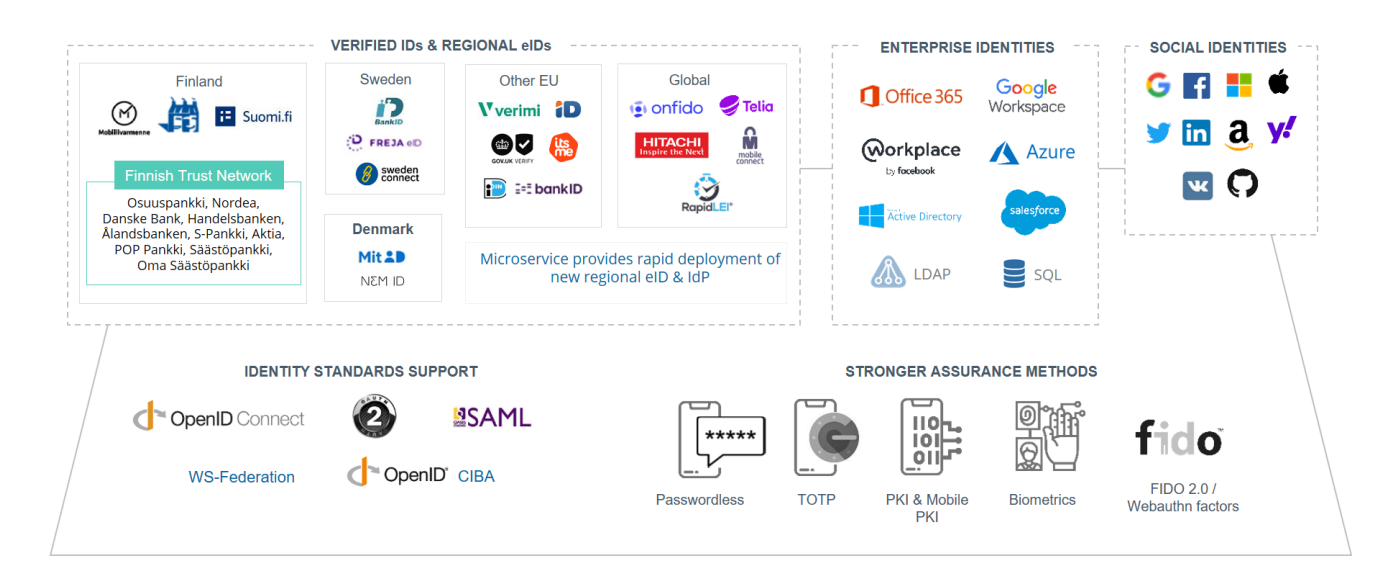

During this training session we will work on two of them:

- SMS One-time Password
- Social Login (Google)

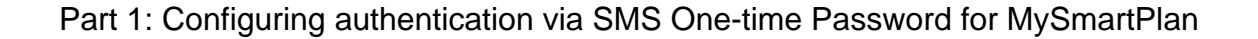

⊕

#### **How SMS OTP works?**

When a user attempts to access a resource protected by Ubisecure:

1. The user enters a username and password and presses next

2. An SMS message is sent to the user's mobile phone containing an eight digit one-time password

3. The user enters the one-time-password and presses next

4. Authorisation is performed according to the configuration of the Ubisecure SSO Server and the user is redirected to the target application and granted access if permitted

The user's telephone number is retrieved from the user account stored in the local Ubisecure Directory or in an external directory (AD, LDAP or SQL).

#### **Step 1: Configure SMS OTP on SSO**

SMS OTP method is partly pre-configured on your SSO environment.

1. Go to Global Method Settings and open SMS method. Click "SPI Mobile Phone" tab. You will see the URL of the SMS service, which will look something like this: https://XXXXXXXXY?to={mobile}&message={challenge}

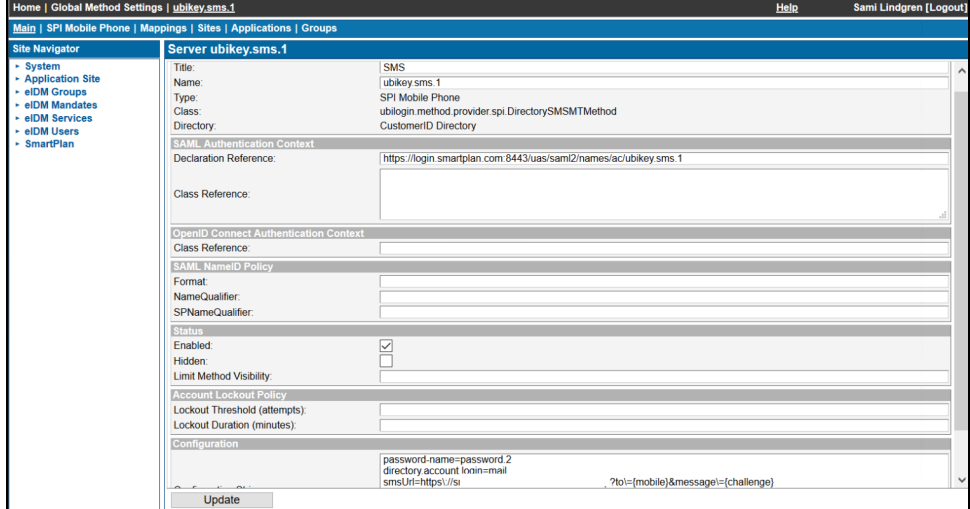

2. Open the link and test that you can receive a SMS on your mobile phone. Note that + prefix must be given as URL encoded (%2B).

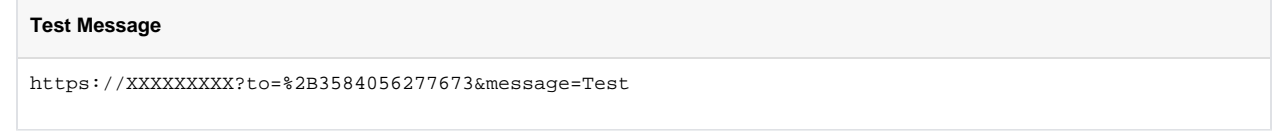

- 3. On SSO Management console, add SMS as authentication method on the SmartPlan site. Select the site "SmartPlan", Site Methods, and select Add Methods... and choose **ubikey.sms.1** authentication methods that will need to be
- 4. In order to login using email address, you must add directory.account.login=mail to the ubikey.sms.1 configuration string. In Global used on this site.
- Method Settings, select SMS. Add the string and click the Update button.

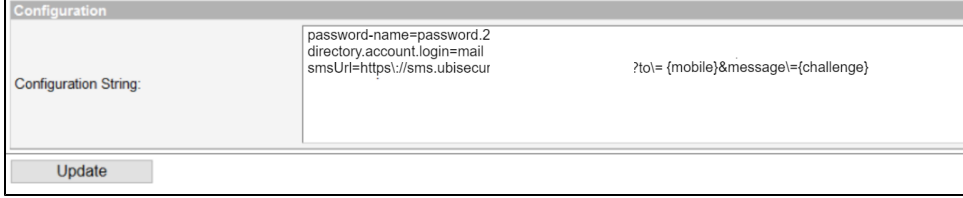

5. Restart UbiloginServer in order the changes to take effect. This must be done after configuring authentication methods.

### **Step 2: Configure SMS OTP on CustomerID**

On CustomerID you must edit **eidm2.properties** file.

- 1. Open template version of the file C:\Program Files\Ubisecure\customerid\tools\examples\custom\template\_eidm2.properties
- 2. Search for "# SMS gateway"

```
# SMS gateway
# - This property defines the URL for the SMS gateway. The URL will be used as is, except for
# substituting {mobile} and {challenge} for the mobile number and the challenge to be sent by SMS
   to the mobile number, respectively.
# - Default: <not defined>
# - Example:
methods.sms.gateway =
```
- 3. Copy all the configuration lines above to your working eidm2.properties file in C:\Program Files\Ubisecure\customerid\application\custom\eidm2.properties
- 4. Then do the following edit. In "methods.sms.gateway = " write the URL you found in Step 1 (something like this: https://XXXXXXXXY.?to= [{mobile}&message={challenge}](http://XXXXXXXXXto=%7Bmobile%7D&message=%7Bchallenge%7D) ).
- 5. Add the following lines to eidm2.properties file

```
methods.sms = ubikey.sms.1
methods.protected = methods.password, methods.sms
```
6. Restart Wildfly

#### **Step 3: Test that SMS OTP is working**

If you have configured your SAML application (during Lab 1.2), you can test SMS OTP now. Otherwise leave this for later.

First of all, configure SMS OTP for your sample application "SmartPlan Application"

To configure, on SSO Management console:

- 1. Go to "SmartPlan" site and select Applications tab
- 2. Open sample application (SmartPlan application)
- 3. Select Methods tab
- 4. Uncheck method "password.2"
- 5. Check method "ubikey.sms.1" and click Update

Now let's test to verify that SMS OTP authentication is working as expected:

- 1. Go to your sample application (SmartPlan Application): <http://login.smartplan.com:8090/smartplanapplication/> (correct with the exact URL of your installed sample application, if needed)
- 2. Log in as Scott Long. user = scott.long@smartplan.com ; password = Password2 and verify that the authentication is interrupted, because you have no mobile number in your user profile.

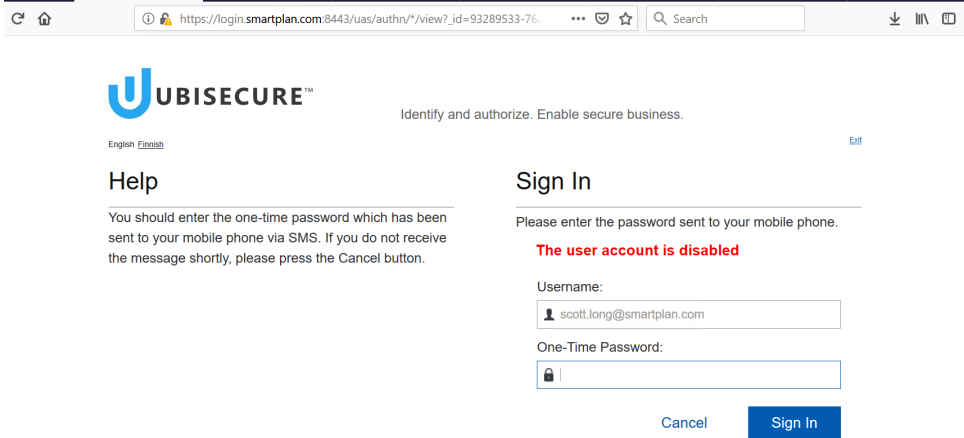

3. Go to Ubisecure SSO management. Add ubikey.sms.1 to Site Methods of "eIDM Users" site.

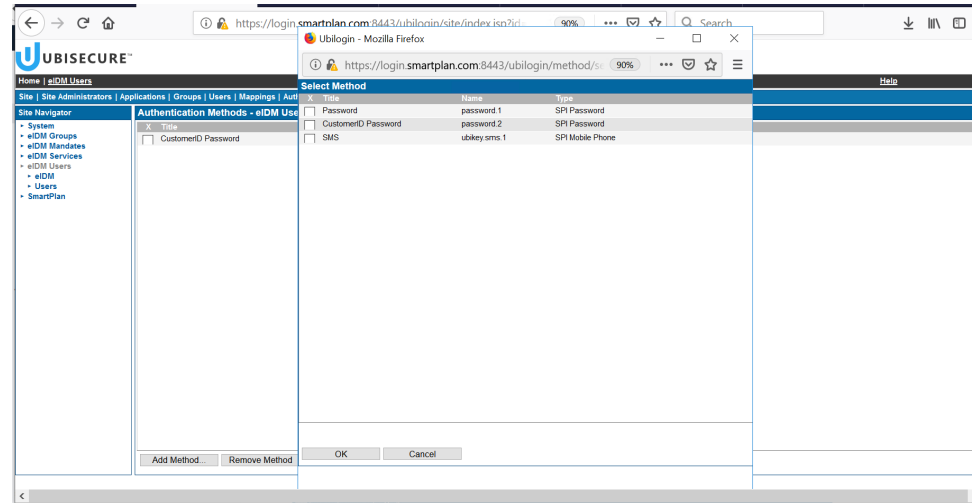

4. 5. Then open user Scott Long in eIDM Users / Users. On "Methods" tab activate authentication method ubikey.sms.1 On "User" tab add your phone number to Scott Long.

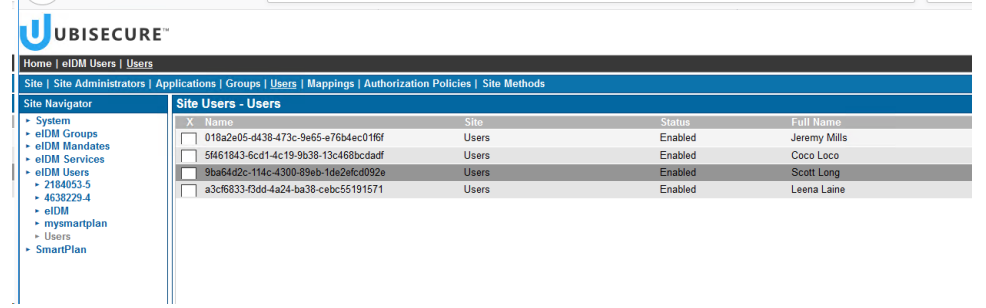

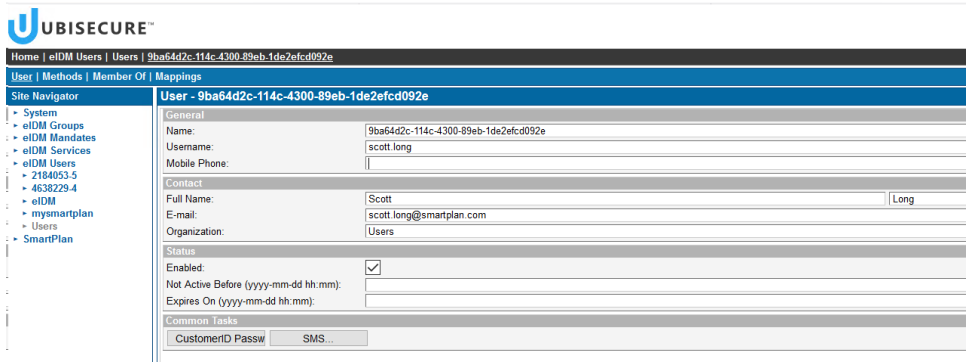

#### 6. Click "SMS" and enable the method for Scott Long

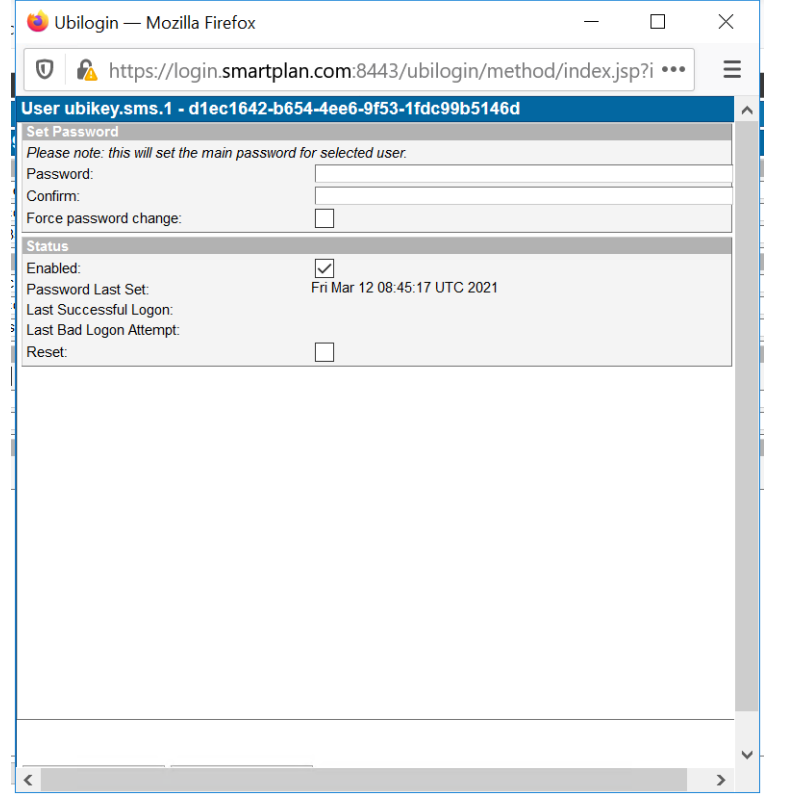

7. You are ready now. Finally, log into SmartPlan application, and verify that you authenticate with SMS OTP.

8. Once you have verified that SMS OTP works as expected, enable password authentication (password.2) again for smartplanapplication. This will be needed in later exercises.

## Part 2: Configuring authentication via Social Login for MySmartPlan

You can configure authentication using the credentials of your favorite social media. Ubisecure supports most of services that use OAuth2.0 such as Facebook, Google, LinkedIn and others. [General parameters for selected OAuth 2.0 Identity Providers - SSO](https://developer.ubisecure.com/docs/display/IDS20211/General+parameters+for+selected+OAuth+2.0+Identity+Providers+-+SSO)

Follow the instructions in this knowledge base article to configure Google login:

#### [Configure Google login via OAuth2](https://developer.ubisecure.com/docs/display/KNB/Configure+Google+login+via+OAuth2)

**Obs: Steps 22 and 24 are not needed as you already configured a SAML sample application (during Lab 1.2). Stop at step 33**.

"Applications site" is SmartPlan on your environment

"sample" is SmartPlan Application on your environment

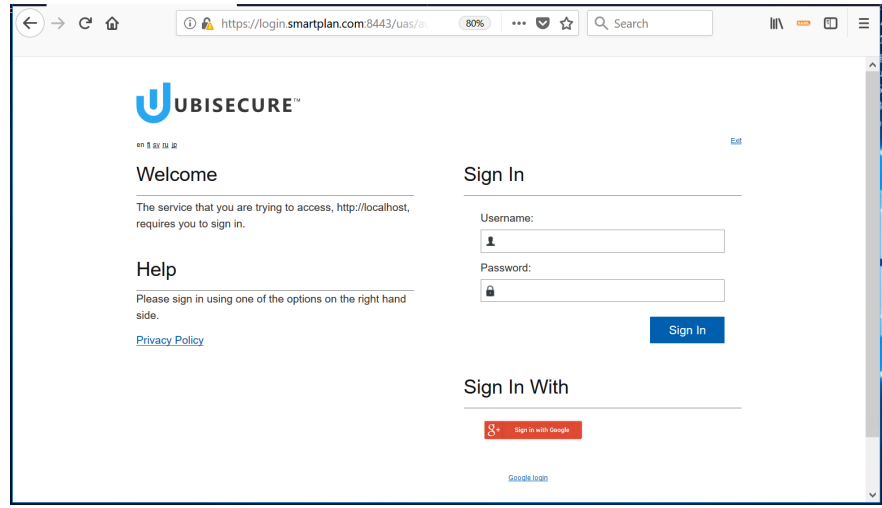